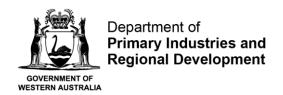

# **User Guide for Mortality Return**

## Step 1 - Accessing the Mortality Return Form

Log in to <a href="https://aqua.fish.wa.gov.au">https://aqua.fish.wa.gov.au</a> and click "Form Vault" at the top right-hand corner of the screen.

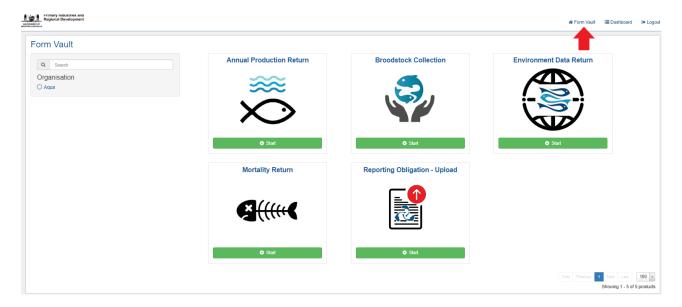

Five different types of online forms will appear. Click on the Mortality Return Form (see red arrow below).

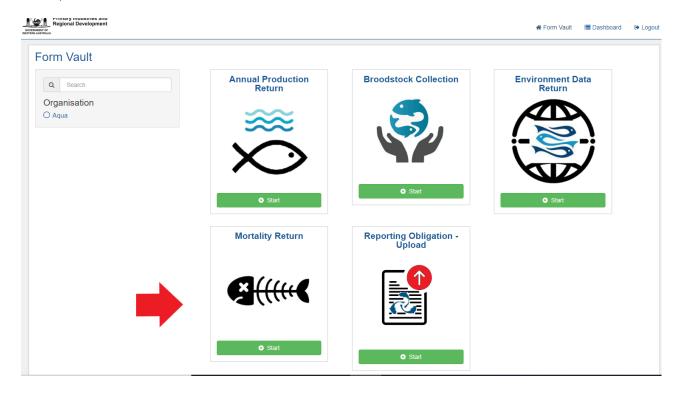

Next, click on the green start button.

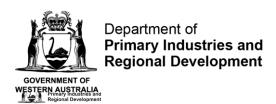

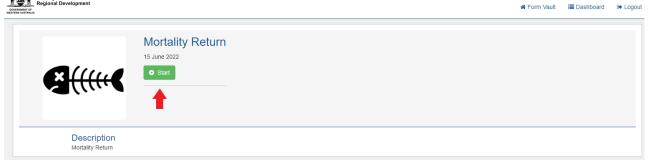

## Step 2 - General

The next page provides some general information on mortality returns. Please read the information and click "next".

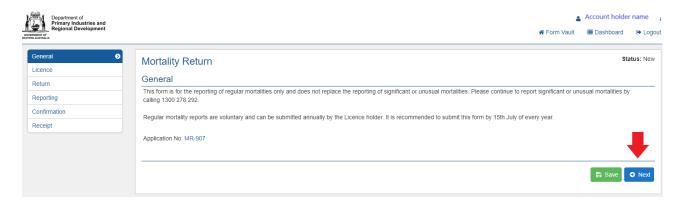

## Step 3 - Licence

Select the Licence number the mortality return relates to. If you hold multiple licence numbers, please provide a mortality return for each licence on a separate return form.

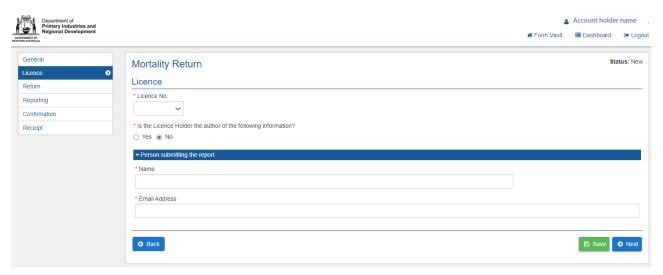

If selecting "No" under the question "Is the Licence Holder the author of the following information?", additional fields will pop up requesting information on the person that is submitting the report.

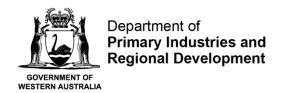

#### Step 4 – Return

Click on the green "+" button to provide information on the species that you would like to provide the return on.

For example, if providing a return on western rock oysters, type in "oyster" in the species search and select the correct oyster species (western rock oyster) from the species list provided.

If you would like to add another species, click on the "+" button to add another species.

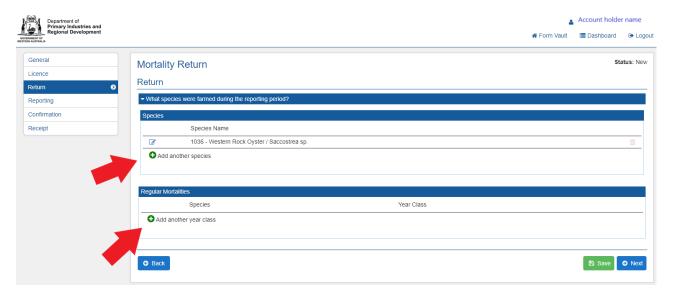

Click on the "+" button to add the year class. A new table opens. Select the species and add the year class.

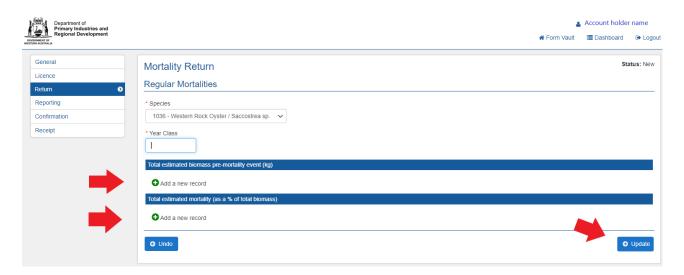

Click on the "+" add a new record to provide information on the total estimated biomass premortality event. Provide the total number per month.

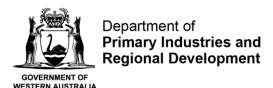

Then, click on the "+" "add a new record" to provide information on the total estimated mortality as a percentage of the total biomass. Provide the total number per month.

Click "update" in the bottom right-hand corner.

Click "Next".

## Step 5 – Reporting

Answer the question "Were any significant or unusual mortality reports submitted during the reporting period?" by selecting "Yes" or "No".

If you select "Yes", you need to provide the report reference number.

Click "Next".

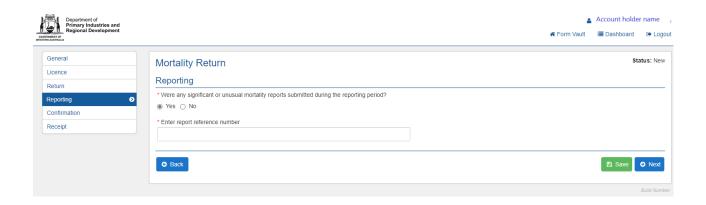

## Step 6 - Confirmation

The next page will provide you with a summary of the information that you have provided. Read through the confirmation summary. If there are any mistakes that you would like to rectify, click on the back button and edit the relevant fields.

On the Confirmation page, you can also add any comments if you wish or leave blank.

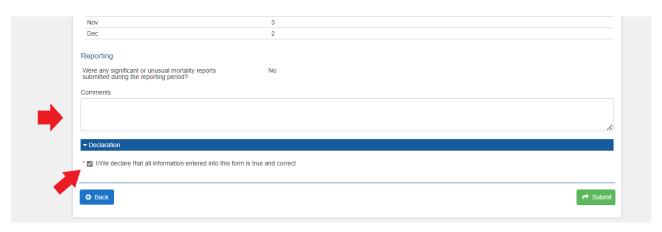

Before submitting your mortality return, please declare that all information entered into this return form is true and correct by ticking the box.

Click "submit".

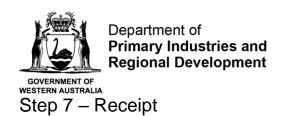

A receipt will be issued to you by email for submitting your mortality return.

You will also be able to view your mortality return online by clicking under "Dashboard" (top right-hand corner of the screen) and under Mortality Return.